## **HCM:** Student Status Leave

Use this job aid to change the status of a student to either place them on student status leave or to return them from student status leave. Only part time team members with scheduled hours of 20 or less are eligible and team members being placed on student status leave are expected to return to work within 9 months.

## Place Worker on Leave: Student returning to school (expected to return within 9 months)

- 1. Navigate to the search bar > type Place Worker on Leave.
- 2. Select Place Worker on Leave from the tasks.

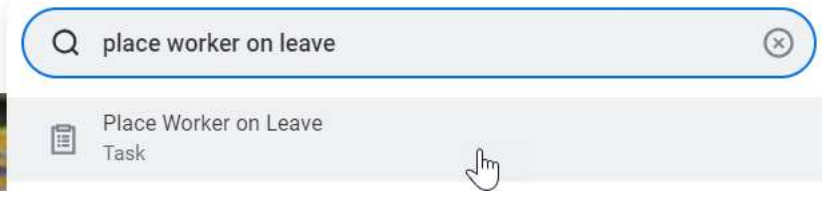

3. In the Worker field, type the Name or Employee ID number of the team member going back to school. Click OK.

**Place Worker on Leave** 

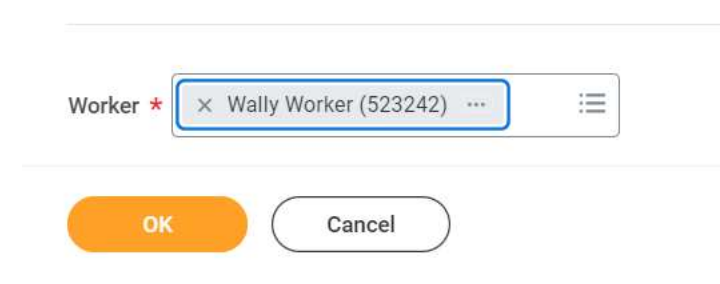

NOTE: A red asterisk  $\star$  indicates the field must be completed.

- 4. In the Last Day of Work field, enter the date of their last day worked.
- 5. In the First Day of Absence, enter the day after their last da worked.
- 6. In the Estimated Last Day of Absence, enter their expected return to BJ's date. (This is an estimate of when the will return. A Return Worker from Leave task is required to return them from absence.

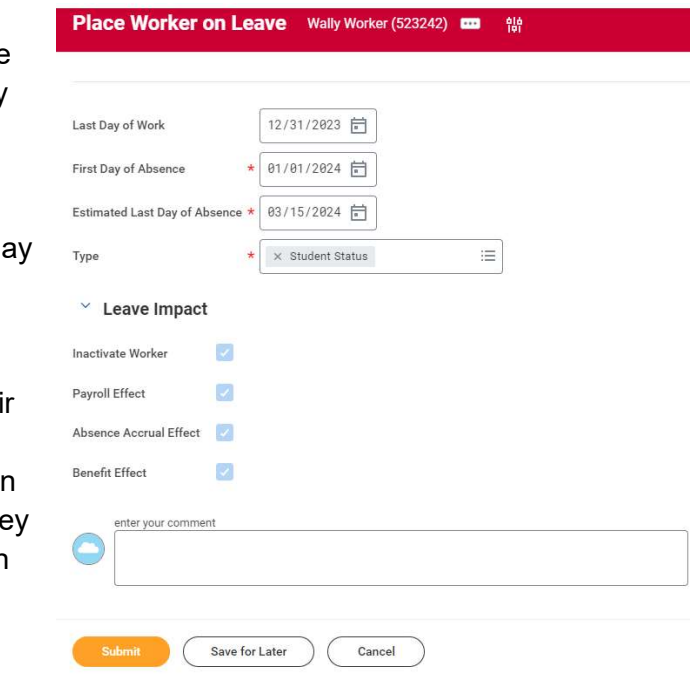

- 7. In the Type field, select Student Status. (NOTE: The type of student status is only available for part time team members. If someone is full time, they must be switched to part time with 20 scheduled hours or less before they can be placed on student status leave using the Start Job Change task.)
- 8. Several checkboxes will automatically display checked within the Leave Impact section. These fields cannot be changed.
- 9. Click Submit to complete the transaction.

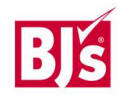

## **HCM: Student Status Leave**

## Return Worker from Leave - Student returning to BJ's

- 1. Navigate to the search bar > type Return Worker from Leave.
- 2. Select Return Worker from Leave from the tasks.

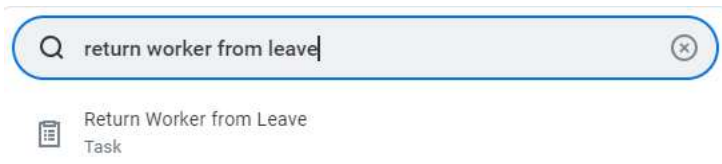

3. In the Worker field, type the name or Employee number of your team member returning to work. Click OK.

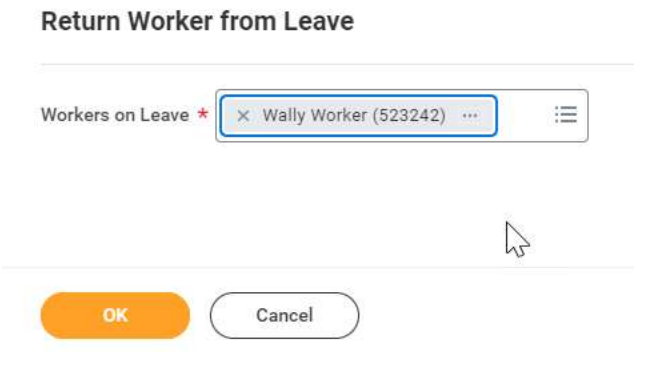

NOTE: A red asterisk  $\star$  indicates the field must be completed.

- 4. In the First Day Back at Work field, enter the date they will return to work.
- 5. In the Actual Last Day of Absence, enter the day prior to them returning to work.
- 6. Click Submit to complete the transaction.

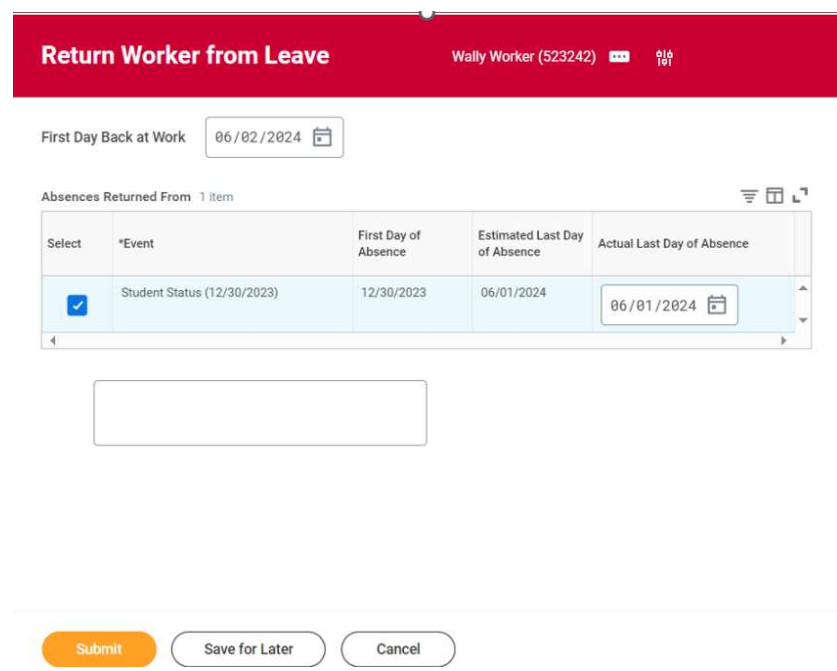

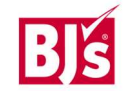